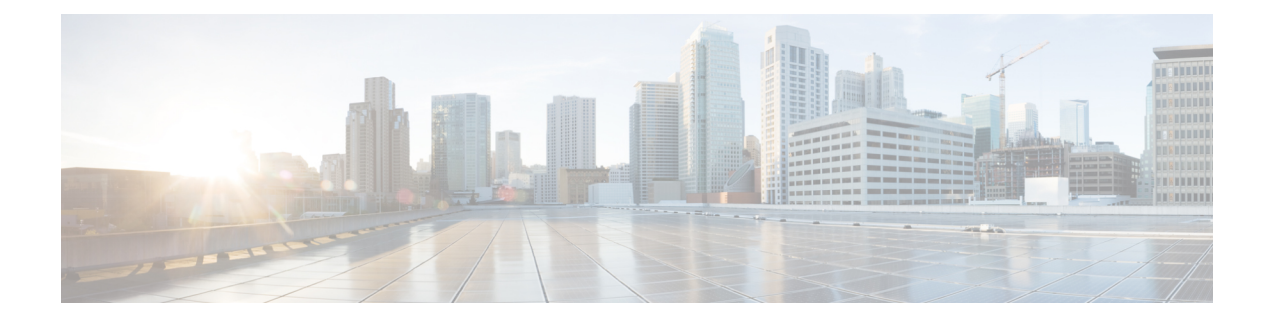

# **Cisco vWAAS on VMware ESXi**

This chapter describes how to use Cisco vWAAS on VMware ESXi, and contains the following sections:

- About Cisco vWAAS on [VMware](#page-0-0) ESXi, on page 1
- [Supported](#page-0-1) Host Platforms and Software Versions, on page 1
- VMware ESXi Server [Datastore](#page-0-2) Memory and Disk Space for Cisco vWAAS and vCM Models, on page [1](#page-0-2)
- OVA Package Formats for vWAAS on [VMware](#page-2-0) ESXI, on page 3
- [Installing](#page-4-0) VMware ESXi for Cisco vWAAS, on page 5
- Operating [Guidelines](#page-22-0) for VMware ESXi in Cisco vWAAS in WAAS v6.4.3 and Later, on page 23
- Upgrade and [Downgrade](#page-22-1) Guidelines for vWAAS on VMware ESXi, on page 23

## <span id="page-0-1"></span><span id="page-0-0"></span>**About Cisco vWAAS on VMware ESXi**

Cisco vWAAS for VMware ESXi provides cloud-based application delivery service over the WAN in ESX and ESXi-based environments. Cisco vWAAS on VMware ESXi is delivered as an OVA file. The Cisco Unified vWAAS OVA file helps you to deploy as an instance of a required Cisco vWAAS model.

# **Supported Host Platforms and Software Versions**

This section contains the following tables:

- Platforms and software versions supported for Cisco vWAAS on VMware ESXi.
- Supported Cisco WAAS versions for VMware ESXi for a new Cisco vWAAS installation.
- Supported Cisco WAAS versions for VMware ESXi for a Cisco vWAAS upgrade.

# <span id="page-0-2"></span>**VMware ESXi Server Datastore Memory and Disk Space for Cisco vWAAS and vCM Models**

The following table shows VMware ESXi server datastore memory and disk space per Cisco vWAAS model, for Cisco WAAS v4.3.1 through v5.3.5, and for Cisco WAAS v5.4.x through v6.x.

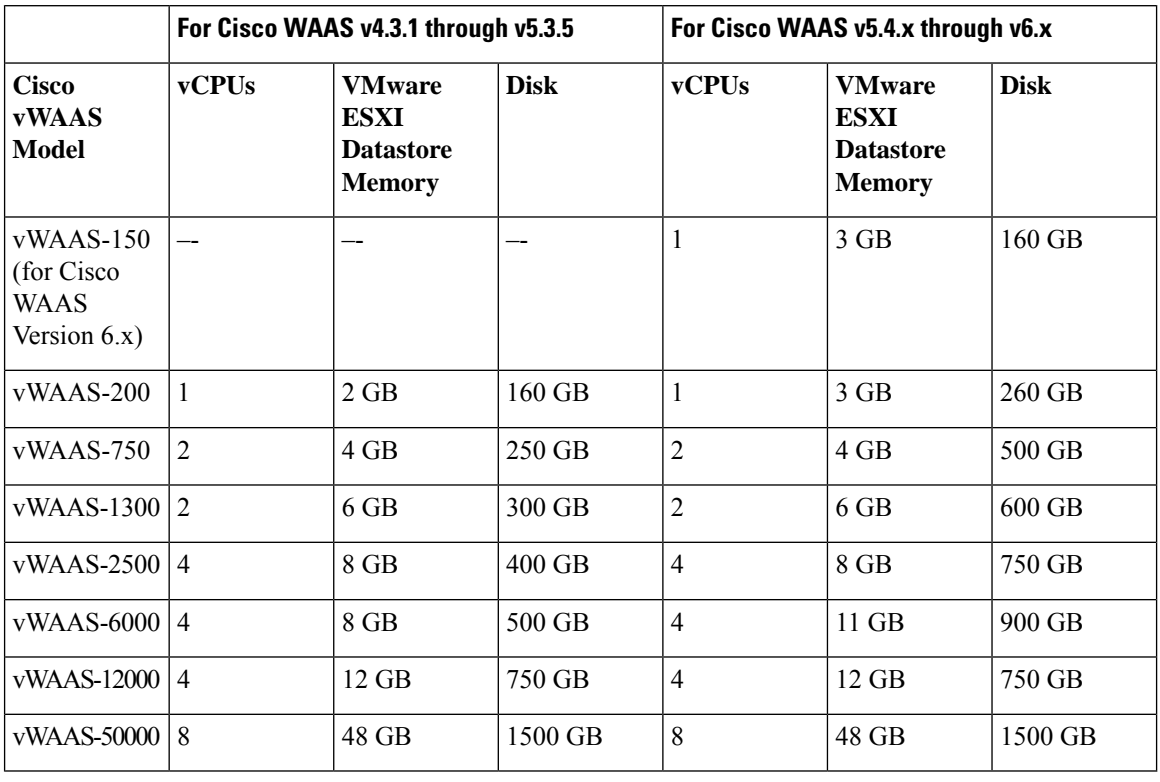

### **Table 1: vCPUs, Server Datastore Memory, and Disk Space by Cisco vWAAS Model**

The following table shows VMware ESXi server datastore memory and disk space per Cisco vCM model, for Cisco WAAS v4.3.1 through v5.3.5, and for Cisco WAAS v5.4.x through v6.x.

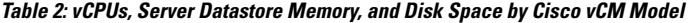

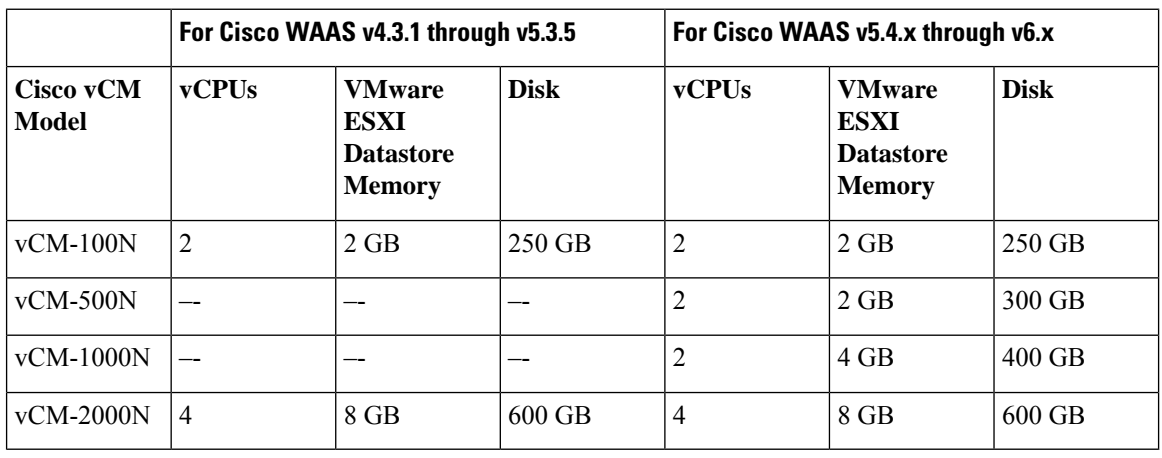

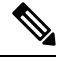

For Cisco WAAS resized CPU and Memory values, refer to Cisco vWAAS and vCM Sizing [Guidelines](b_vwaas-guide_chapter1.pdf#nameddest=unique_24) for Cisco WAAS [Version](b_vwaas-guide_chapter1.pdf#nameddest=unique_24) 6.4.3x and Later and Cisco vWAAS Resizing [Guidelines](b_vwaas-guide_chapter1.pdf#nameddest=unique_29) in the chapter "Introduction to Cisco vWAAS." **Note**

## <span id="page-2-0"></span>**OVA Package Formats for vWAAS on VMware ESXI**

This section contains the following topics:

$$
\mathscr{Q}
$$

**Note**

For a listing of hypervisor OVA, zip, and tar.gz files for vWAAS, see the Cisco Wide Area [Application](https://software.cisco.com/download/home/280484571/type/280836712/release/6.4.5) Services (WAAS) Software [Download](https://software.cisco.com/download/home/280484571/type/280836712/release/6.4.5) page and select the WAAS software version used with your vWAAS instance.

## **OVA Package for vWAAS on VMware ESXi in WAAS Version 6.4.1 and Later**

For Cisco vWAAS on VMware ESXi in Cisco WAAS Version 6.4.1 and later, Cisco provides a single, unified OVA for NPE and non-NPE version of the Cisco WAAS image for all the Cisco vWAAS models for that hypervisor.

Each unified OVA package is a preconfigured VM image that is ready to run on a particular hypervisor. The launch script for each unified OVA package file provides the model and other required parameters to launch Cisco vWAAS in Cisco WAAS in the required configuration.

The following are examples of the unified OVA and NPE OVA package filenames for Cisco vWAAS in VMware ESXi, for **vWAAS in WAAS 6.4.1 to 6.4.3x**:

- OVA: Cisco-WAAS-Unified-6.4.3c-b-42.ova
- NPE OVA: Cisco-vWAAS-Unified-6.4.3c-b-42-npe.ova

The following are examples of the unified OVA and NPE OVA package filenames for Cisco vWAAS in VMware ESXi, for **vWAAS in WAAS 6.4.5x**:

- OVA: Cisco-WAAS-Unified-6.4.5-b-69.tar
- NPE OVA: Cisco-WAAS-Unified-6.4.5-npe-b-69.tar

The unified OVA package for VMware ESXi contains the following files:

- OVF file: Contains all resource information.
- Flash disk image
- Data system disk
- Akamai disk

Use the VMware ESXi OVF template wizard to deploy these files, as described in [Installing](#page-18-0) VMware ESXi for Cisco vWAAS in Cisco WAAS [Versions](#page-18-0) 5.x to 6.2.x, on page 19 and in [Installing](#page-16-0) VMware ESXi for Cisco [vWAAS](#page-16-0) for Cisco WAAS Version 6.4.1 through 6.4.3a, on page 17.

## **OVA Package for vWAAS on VMware ESXi in WAAS Version 5.x to 6.2.x**

For Cisco vWAAS on VMware ESXi in Cisco WAAS Version 5.x through 6.2.x, Cisco provides an OVA or NPE OVA package for each Cisco vWAAS connection profile and for each Cisco vCM connection profile, shown in the following two tables.

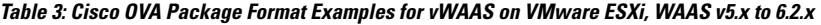

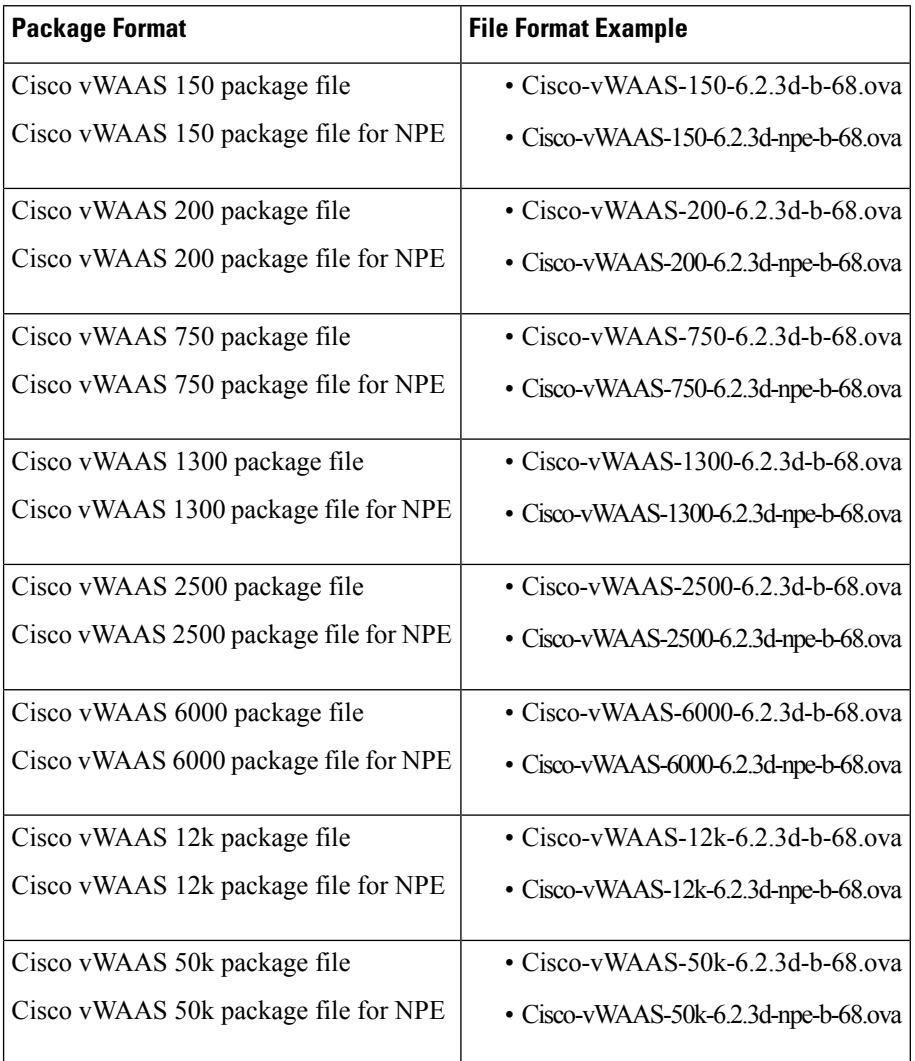

### **Table 4: Cisco OVA Package Format Examples for vCM in WAAS Versions earlier than Version 6.4.1**

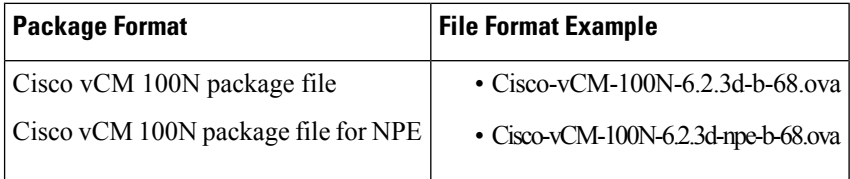

# <span id="page-4-0"></span>**Installing VMware ESXi for Cisco vWAAS**

This section contains the following topics:

## **Using VMware vCenter to Install VMware ESXi for Cisco vWAAS in WAAS v6.4.3b and Later**

## **Before you begin**

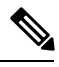

On VMware ESXi, the OVA deployment for Cisco WAAS Version 6.4.1 and later must be done only through VMware vCenter. **Note**

- Ensure that the required supporting plugins like Adobe Flash and Client Interaction Plugin are installed.
- For OVA deployments, always use **vSphere Web Client (Flash)**, because HTML5 mode does not have all the functionality supported.

## **Procedure**

**Step 1** Open the VMware vSphere Web Client with your specified vCenter IP address.

- For **VMware Version 6.5** for vWAAS in WAAS Version 6.4.3b and later, select the **Flash** method of login.
- For **VMware Version 6.7** for vWAAS in WAAS Version 6.4.3c and later, select the **Flex** method of login.
- **Step 2** Log in to the **VMware vCenter Single Sign-On** window.

**Figure 1: VMware vCenter Single Sign-On Window**

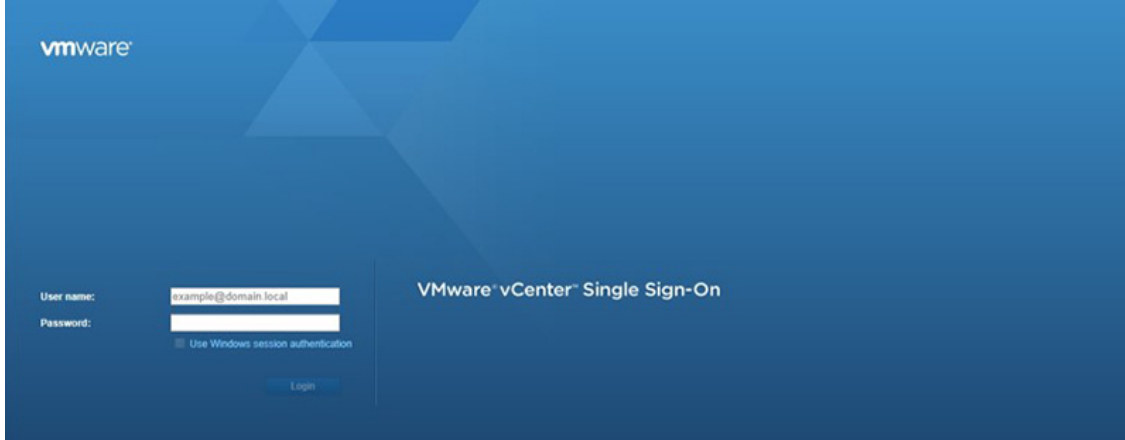

- **Step 3** Navigate to the required datacenter host on which the deployment will be done.
- **Step 4** Click the required host to highlight it, as shown in the following figure.

**Figure 2: Navigator <sup>&</sup>gt; Datacenter <sup>&</sup>gt; Host Menu Option**

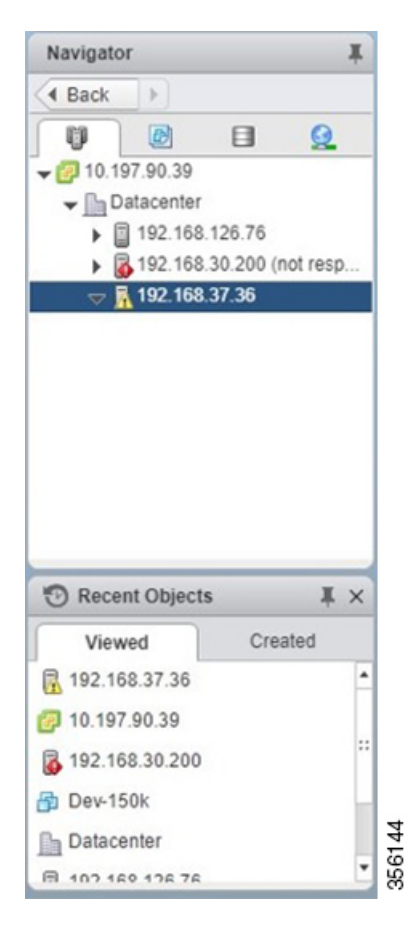

**Step 5** After you have highlighted the required host, right-click and select **Deploy OVF Template...**.

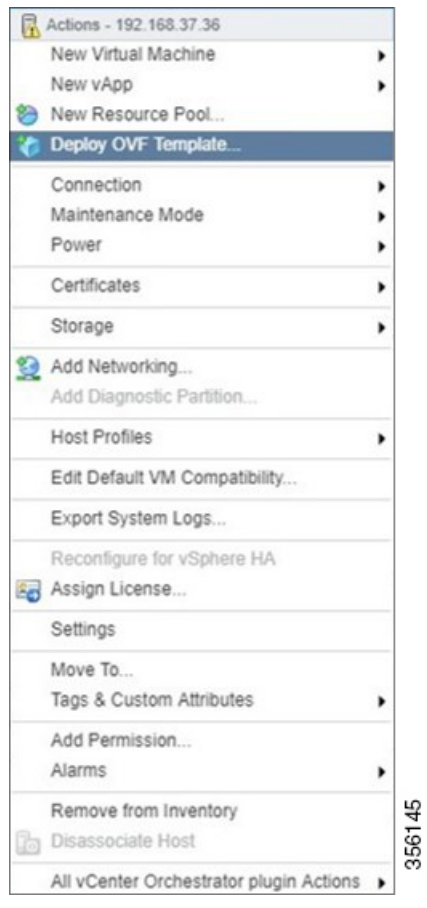

### **Figure 3: Deploy OVF Template... Menu Option**

## **Step 6** In the **Deploy OVF Template > Select Template** window, shown below, follow these steps:

- a) Enter the URL to download the OVA package or browse for the downloaded OVA file using the **Browse** button.
- b) Click **Next**.

### **Figure 4: Deploy OVF Template <sup>&</sup>gt; Select Template Window**

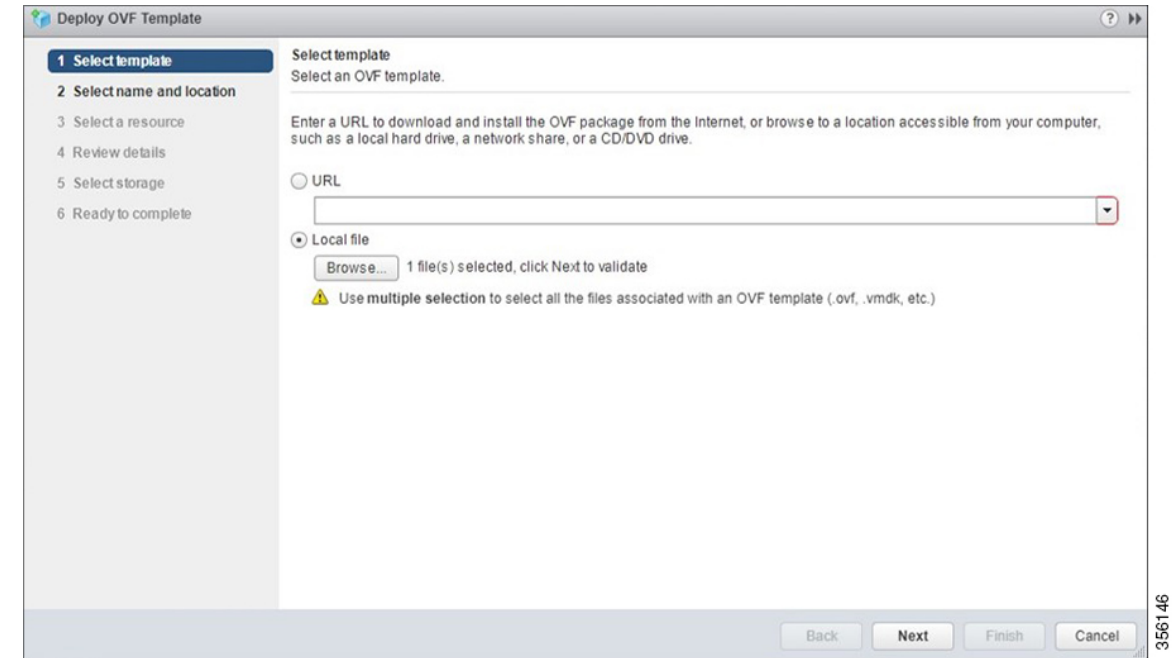

**Step 7** In the **Deploy OVF Template > Select Name and Location** window, shown below, follow these steps:

- a) In the **Name** field, enter the name of the Cisco vWAAS model to be deployed.
- b) Click the **Browse** tab and select a datacenter or folder.
- c) Click **Next**.

**Figure 5: Deploy OVF Template <sup>&</sup>gt; Select Name and Location Window**

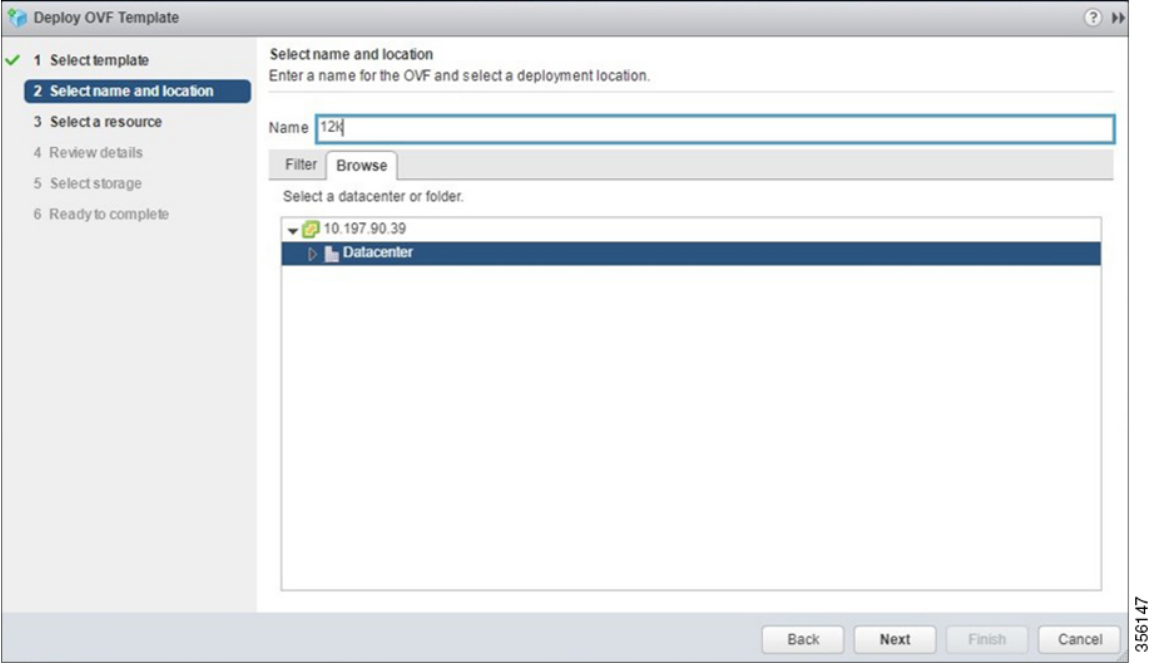

**Step 8** In the **Deploy OVF Template > Select a Resource** window, select the resource (the host) where the OVA will be deployed.

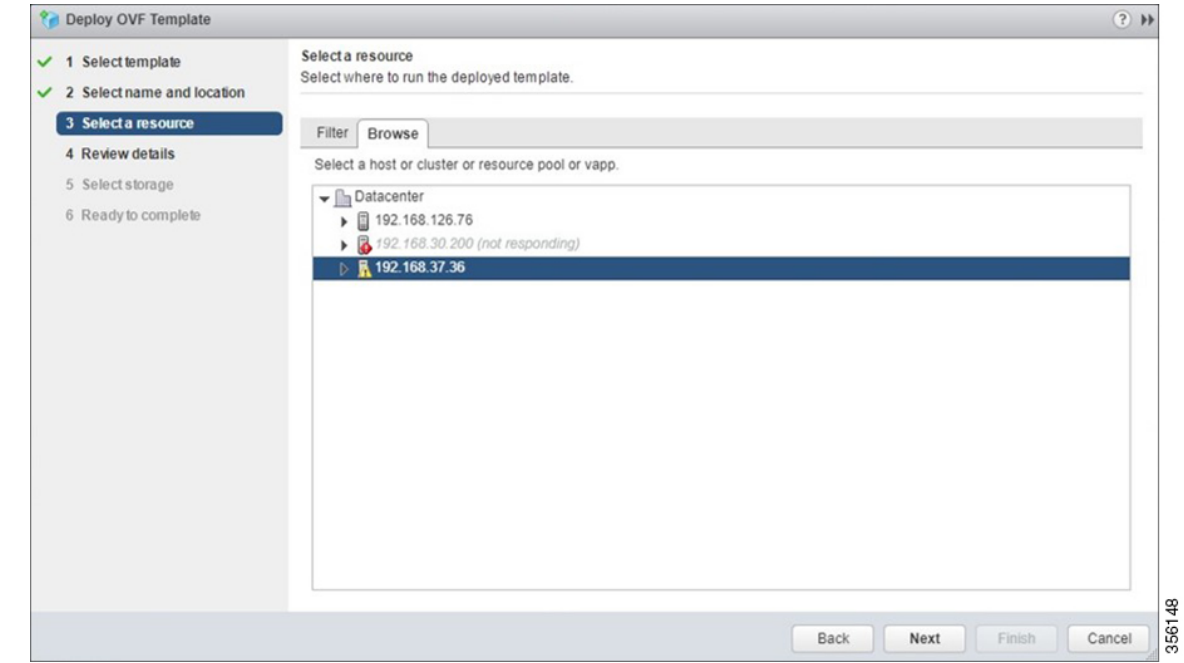

**Figure 6: Deploy OVF Template <sup>&</sup>gt; Select <sup>a</sup> Resource Window**

**Step 9** In the **Deploy OVF Template > Review Details** window, verify that the template details are correct. The following figure shows a **Review Details** window with configuration notices and guidance messages.

**Figure 7: Deploy OVF Template <sup>&</sup>gt; Review Details Window**

| 1 Select template<br>✓<br>2 Select name and location<br>✓ | Review details<br>Verify the template details.                                                                                                    |                                                                                                    |  |  |  |  |
|-----------------------------------------------------------|----------------------------------------------------------------------------------------------------|----------------------------------------------------------------------------------------------------|--|--|--|--|
| 3 Select a resource<br>✓<br><b>4 Review details</b>       | A The OVF package contains advanced configuration options, which might pose a security risk. Review the advanced<br>configuration options below. Click next to accept the advanced configuration options. |                                                                                                    |  |  |  |  |
| 5 Select configuration                                    | Product                                                                                                    | Cisco WAAS: WVAAS                                                                                                    |  |  |  |  |
| 6 Select storage                                          | Version                                                                                                    | $6.4.3b$ -npe                                                                                                    |  |  |  |  |
| 7 Select networks                                         | Vendor                                                                                                    | Cisco Systems Inc.                                                                                                    |  |  |  |  |
| 8 Customize template                                      | Publisher                                                                                                    | 2 No certificate present                                                                                                    |  |  |  |  |
| 9 Ready to complete                                       | Download size                                                                                                    | 579.0 MB                                                                                                    |  |  |  |  |
|                                                           | Size on disk                                                                                                    | 577.5 MB (thin provisioned)<br>174.0 GB (thick provisioned)                                                                                                    |  |  |  |  |
|                                                           |                                                                                                    | A The OVF uses dynamically sized disks. The size of those disks is not included here.                                                                                                    |  |  |  |  |
|                                                           | Description                                                                                                    | "Cisco WAAS: vWAAS/vCM" Cisco Virtual Wide Area Application Services (vWAAS) appliance resourced to<br>optimize concurrent TCP connections<br>Cisco Virtual Configuration Manager (vCM) resourced to manage nodes |  |  |  |  |
|                                                           | Extra configuration                                                                                                    | $time.synchronize.tools.startup = 0$<br>$time.synchronize.$ continue = 0<br>$time$ , synchronize, tools, enable = 0<br>$time$ .synchronize.restore = 0                                                            |  |  |  |  |
|                                                           |                                                                                                    | Back<br>Next<br>Finish<br>Cancel                                                                                                    |  |  |  |  |

- **Step 10** In the **Deploy OVF Template > Select Configuration** window, shown below, follow these steps:
	- a) From the **Configuration** drop-down list, choose the configuration of the deployed Cisco vWAAS model.
	- b) Click **Next**.

**Figure 8: Deploy OVF Template <sup>&</sup>gt; Select Configuration Window**

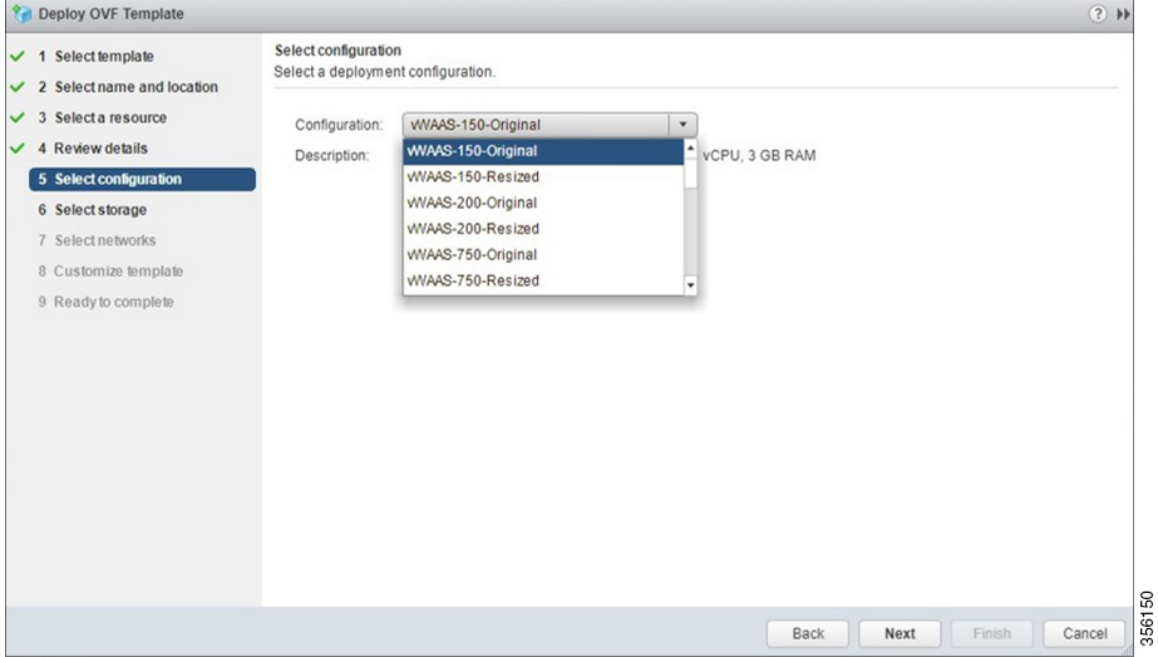

**Step 11** In the **Display OVF Template > Select Storage** window, shown below, follow these steps:

- a) From the **Select virtual disk format** drop-down list, select the type of storage required for your system: Thick Pro**vision Lazy Zeroed**, **Thin Provision**, or **Thick Provision Eager Zeroed**.
- b) From the **VM storage policy** drop-down list, choose the VM storage policy for your system.
- c) Click **Next**.

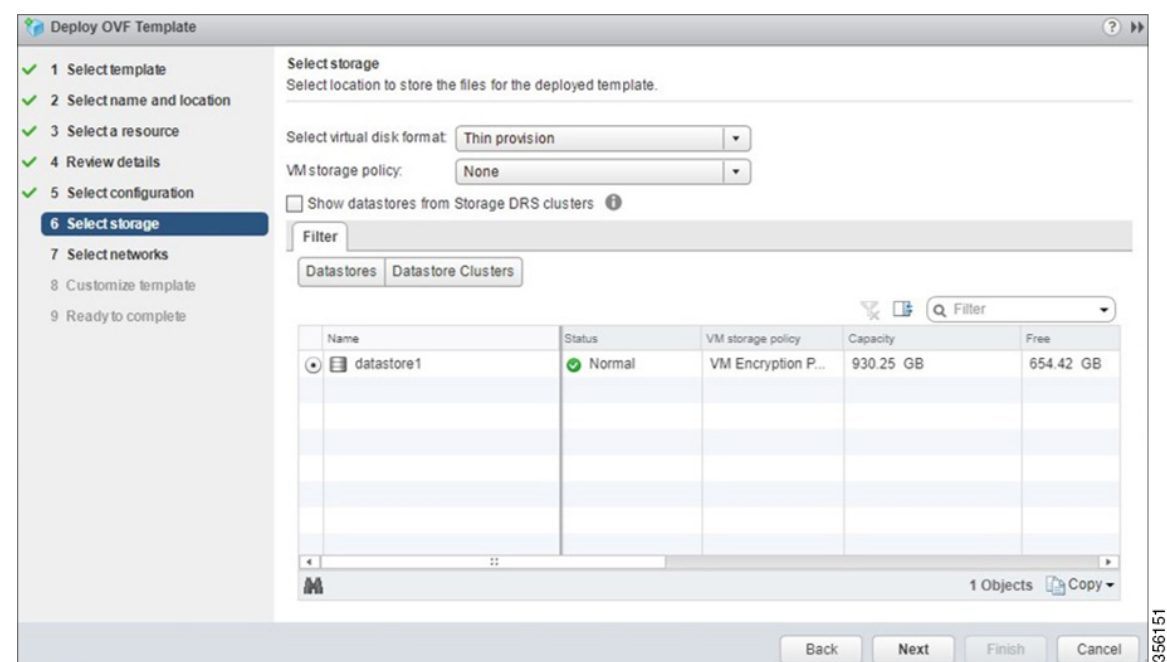

### **Figure 9: Deploy OVF Template <sup>&</sup>gt; Select Storage Window**

**Step 12** From the **Deploy OVF Template > Select Networks** window:

- a) From the **Destination Network** drop-down list, choose the appropriate VM network for your system.
- b) Click **Next**.

**Figure 10: Deploy OVF Template <sup>&</sup>gt; Select Networks Window**

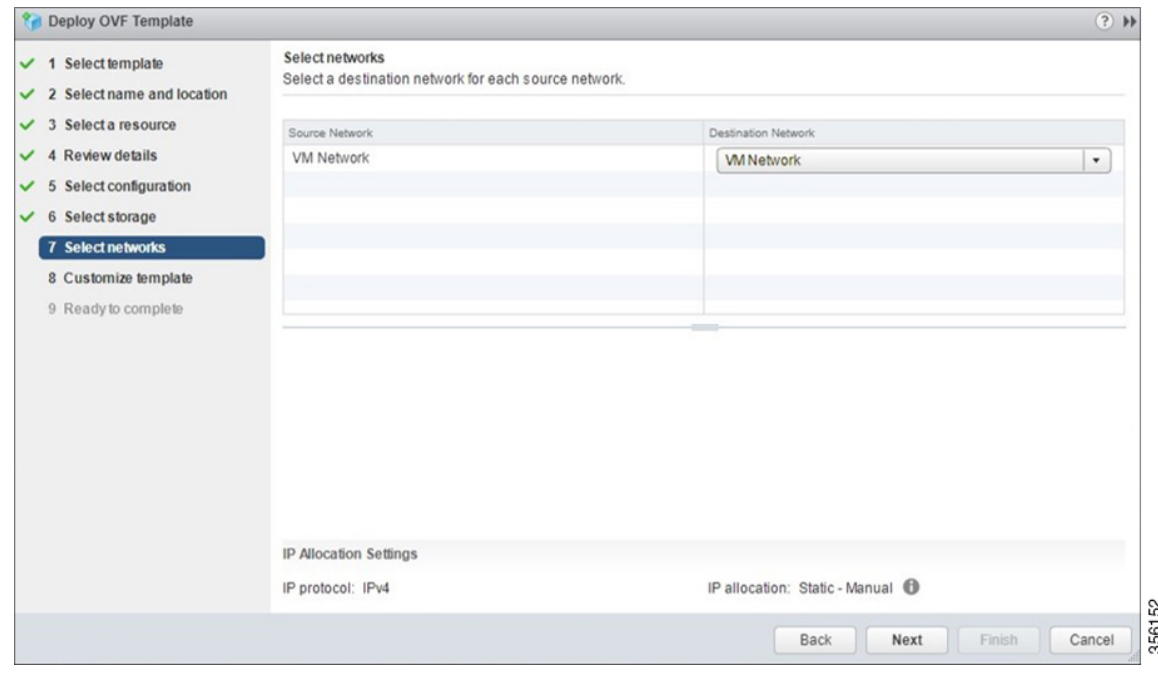

**Step 13** In the **Deploy OVF Template > Customize Template** window, review the information and click **Next**.

**Note** Do *not* edit any values in the text boxes. Altering the values will lead to failure in deployment.

**Figure 11: Deploy OVF Template <sup>&</sup>gt; Customize Template Window**

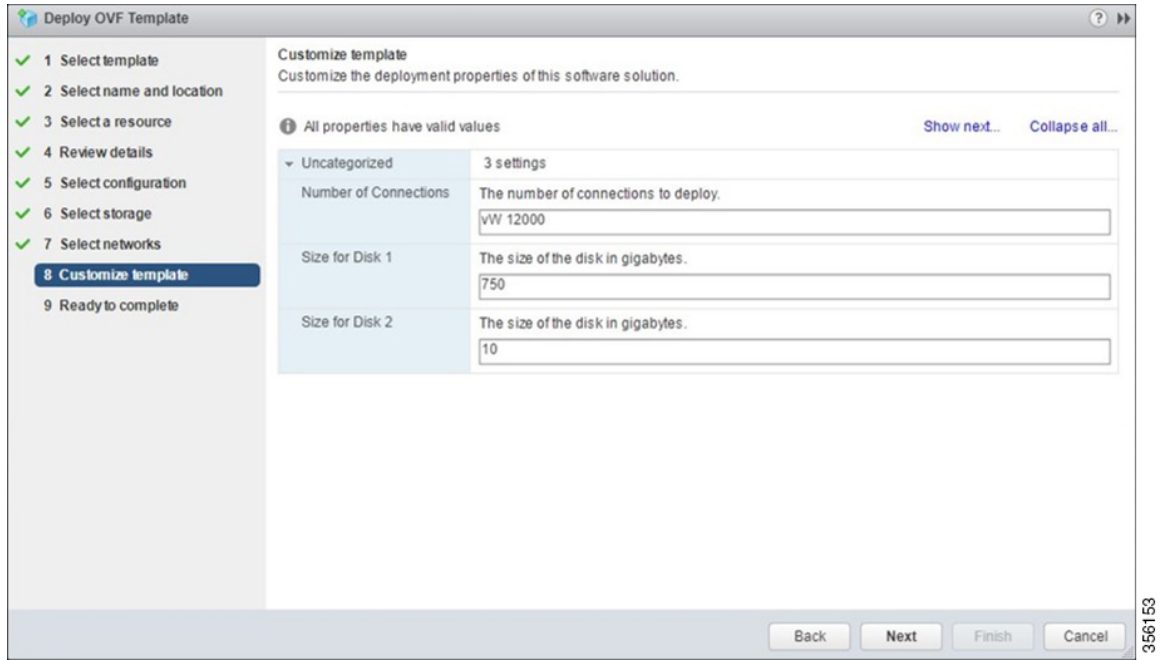

**Step 14** In the **Deploy OVF Template > Ready to Complete** window, shown below, follow these steps:

- a) Review and confirm configuration data, including Cisco vWAAS model name, storage mapping, network mapping, number of connections, and disk sizes.
- b) Click **Next**.

Ш

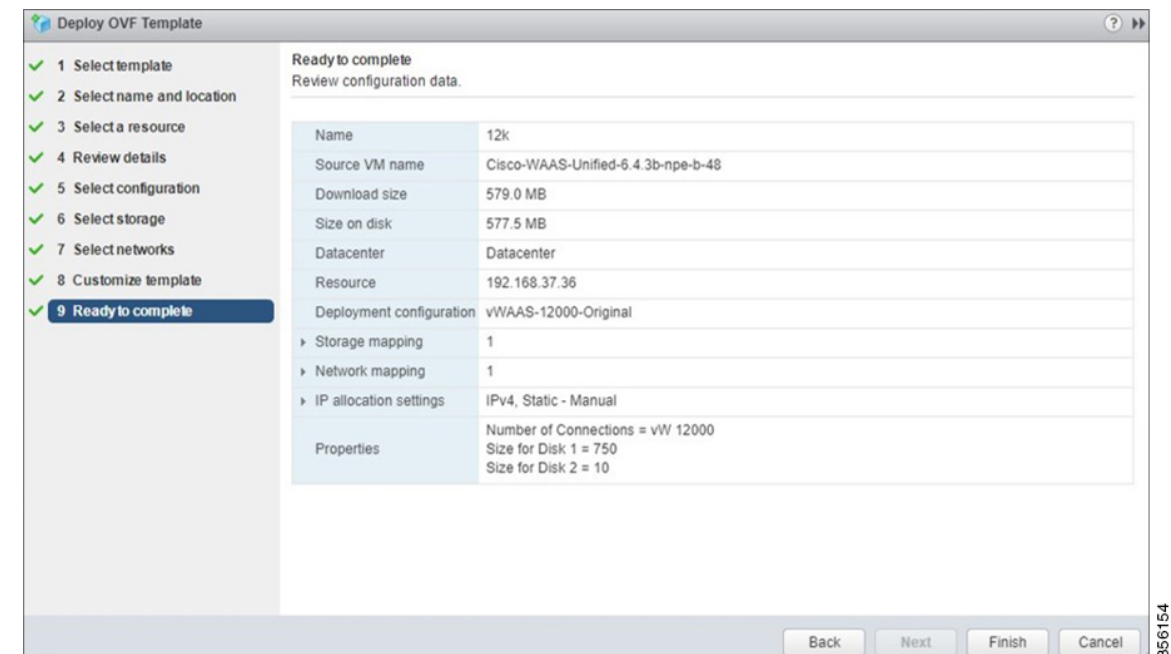

#### **Figure 12: Deploy OVF Template <sup>&</sup>gt; Ready to Complete Window**

**Step 15** The **Recent Tasks** pane of the **VMware vSphere Web Client** window displays the status of the import and deployment of the image.

#### **Figure 13: VMware vSphere Web Client Recent Tasks Pane - In-Progress Status**

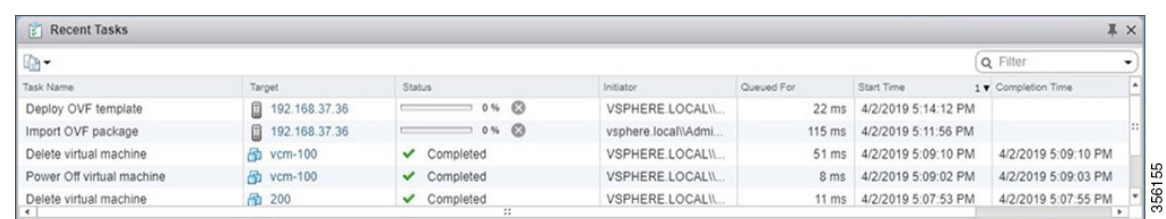

### **Step 16** After deployment is complete, the **Recent Tasks** pane itemsshow **Completed**for the deployed Cisco vWAAS image.

#### **Figure 14: VMware vSphere Web Client Recent Tasks Pane - Completed Status**

| <b>Recent Tasks</b><br>$\mathbb{E}$ |                      |                  |                     |                  |                           |                     |  |  |  |
|-------------------------------------|----------------------|------------------|---------------------|------------------|---------------------------|---------------------|--|--|--|
| $\mathbb{R}$ -                      |                      |                  |                     |                  |                           | Q Filter            |  |  |  |
| Task Name                           | Tarpet               | <b>Status</b>    | Initiator           | Queued For       | Start Time                | 1 V Completion Time |  |  |  |
| Power On virtual machine            | nd Dev-150k          | Completed        | VSPHERE.LOCAL\\     | $11 \text{ ms}$  | 4/2/2019 5:15:30 PM       | 4/2/2019 5:15:40 PM |  |  |  |
| Initialize powering On              | <b>In Datacenter</b> | Completed        | VSPHERE.LOCAL\\     | 19 <sub>ms</sub> | 4/2/2019 5:15:30 PM       | 4/2/2019 5:15:30 PM |  |  |  |
| Deploy OVF template                 | 图 12k                | ✔ Completed      | VSPHERE.LOCALII     | $22$ ms          | 4/2/2019 5:14:12 PM       | 4/2/2019 5:17:12 PM |  |  |  |
| Import OVF package                  | 192.168.37.36        | Completed        | vsphere.local\\Admi | $115$ ms         | 4/2/2019 5:11:56 PM       | 4/2/2019 5:17:12 PM |  |  |  |
| Delete virtual machine              | <b>R</b> vcm-100     | $\vee$ Completed | VSPHERE.LOCAL\\     |                  | 51 ms 4/2/2019 5:09:10 PM | 4/2/2019 5:09:10 PM |  |  |  |

**Step 17** After deployment is complete, use the **Power > Power On** menu option to power on the device.

Sporadically, deployment may fail due to a communication error between VMware vCenter and the VMware ESXi host. If this occurs during deployment, try one of the following steps and then deploy the OVA again.

- Increase the timeout value as 120 or higher in the **config.vpxd.heartbeat.notrespondingtimeout** field. Or
- While deploying, choose the **Disk Type** option as Thin Provisioning and use the following procedure to convert the disks to **Thick Eager Zero**.
- **a.** Wait for the deployment to complete 100%.
- **b.** Ensure the deployed VM is in Power-Off state. If it is not, power off the device before proceeding to the next step.
- **c.** Navigate to the folder of the virtual disk you want to inflate.
	- In the **vSphere Web Client**, browse to the virtual machine.
	- Click the **Datastores** tab.
		- The datastore that stores the virtual machine files is listed.
	- Select the datastore and click the **Browse Files** icon.

The datastore browser displays contents of the datastore.

- **d.** Expand the virtual machine folder and browse through the list of files. The files with extension **.vmdk** will have the virtual disk icon.
- **e.** Right-click the **.vmdk** virtual disk file and select the **Inflate** option.
- **f.** Repeat the above step for all the **.vmdk** files in the deployed VM.
- **Step 18** Use the **Open Console** menu option to open the device console. The following two figures show the **Open Console** menu option and the **Device Console**.

Actions - 12k Power Guest OS Snapshots Open Console Migrate... Clone Template Fault Tolerance VM Policies Compatibility Export System Logs... **De** Edit Resource Settings... Edit Settings... Move To... Rename... Edit Notes... Tags & Custom Attributes Add Permission... Alarms Remove from Inventory 5 3561 Delete from Disk All vCenter Orchestrator plugin Actions

**Figure 15: VMware vSphere Web Client Open Console Menu Option**

**Figure 16: Device Console**

```
Reepalive problem: Node Health Mgr incorrectly marked nodemgr dead, will reregis
terPassword:
Login incorrect
UCSE-ESXI login: admin
Password:
System Initialization Finished.
UCSE-ESXI#sh ver
Cisco Wide Area Application Services Software (WAAS)
ствео итце нгеа нррттеаттой зеготоев зоттимите (иннъ)<br>Copyright (c) 1999–2019 by Cisco Systems, Inc.<br>Cisco Wide Area Application Services (universal-npe-k9) Software Release 6.4.3b-
npe (build b48 Mar 29 2019)
Version: 0e-VWaas-6.4.3b.48
Compiled 16:12:45 Mar 29 2019 by cnbuild
Device Id: 00:50:56:99:07:c1
System was restarted on Tue Apr 2 11:38:08 2019.
System restart reason: Power-on.
The system has been up for 10 minutes, 50 seconds.
UCSE-ESXI#
```
ន្ល 561

## **Using VMware OVF Tool to Install VMware ESXi for Cisco vWAAS in WAAS v6.4.3b and Later**

### **Before you begin**

The VMware OVF Tool is a command-line utility that allows you to deploy a required Cisco vWAAS model using Cisco vWAAS Unified OVA package file.

**Note**

The procedure for installing the Cisco vWAAS VM with the VMware OVF tool is available for Cisco vWAAS in VMware ESXi Version 6.5 only.

### **Procedure**

**Step 1** Identify the **-deploymentOption** of the vWAAS model you want to deploy.

- The supported original and resized Cisco vWAAS models are:
	- Original Cisco vWAAS models supported:

vWAAS-150

vWAAS-200

vWAAS-750

vWAAS-1300

vWAAS-2500

vWAAS-6000

vWAAS-6000R

vWAAS-12000

vWAAS-50000

vWAAS-150000

To deploy an original Cisco vWAAS model: Use the designation **VW\_**, for example, **VW\_6000**.

• Resized Cisco vWAAS models supported:

vWAAS-150

vWAAS-200

vWAAS-750

vWAAS-1300

vWAAS-2500

vWAAS-6000

vWAAS-6000R

**Cisco vWAAS on VMware ESXi**

vWAAS-12000

vWAAS-50000

To deploy a resized vWAAS model: Use the designation **\_Res**, for example, **VW\_6000\_Res**.

• The supported original Cisco vCM models are:

vCM-100

vCM-500

vCM-1000

vCM-2000

To deploy an original vCM model: Use the designation **VC\_**, for example, **VC\_500**.

### **Step 2** Download the Cisco vWAAS Unified OVA to your host.

**Step 3** To deploy the Cisco vWAAS Unified OVA, in the VMware OVF Tool, use the following CLI commands:

```
> ovftool \
--allowExtraConfig \
--diskMode=eagerZeroedThick \
--datastore=<your-datastore-to-deploy> \
--deploymentOption=<selected vWAAS-model> \
--powerOn \
--name=<name-of-the-vm> \
<path-to-downloaded/<downloaded-ova-file> \
'vi://<vCenter-login>:<vCenter-Passwd>@<vCenter-server-ip>/?ip=<ESXi-Host-IP>'
```
#### **Example**:

```
> ovftool \
--allowExtraConfig \
--diskMode=eagerZeroedThick \
--datastore=NewDatastore \
--deploymentOption=VW_150 \
--powerOn \
--name=vWAAS \
/home/ovftool/Cisco-WAAS-Unified-6.4.3b-b-52.ova \
'vi://administrator@vsphere.local:vSpherePasswd@1.1.1.1/?ip=2.2.2.2'
Opening OVA source: /home/ovftool/Cisco-WAAS-Unified-6.4.3b-b-52.ova
The manifest validates
Opening VI target: vi://administrator%40vsphere.local@1.1.1.1:443/
Deploying to VI: vi://administrator%40vsphere.local@1.1.1.1:443/
Transfer Completed
Powering on VM: vWAAS
Task Completed
Completed successfully
```
## <span id="page-16-0"></span>**InstallingVMwareESXiforCiscovWAASforCiscoWAASVersion6.4.1through 6.4.3a**

### **Before you begin**

• Ensure that the required supporting plugins like Adobe Flash and Client Interaction Plugin are installed.

• For OVA deployments, always use vSphere Web Client (Flash) or vSphere Web Client (Flex), because HTML5 mode does not have all the functionality supported.

### **Procedure**

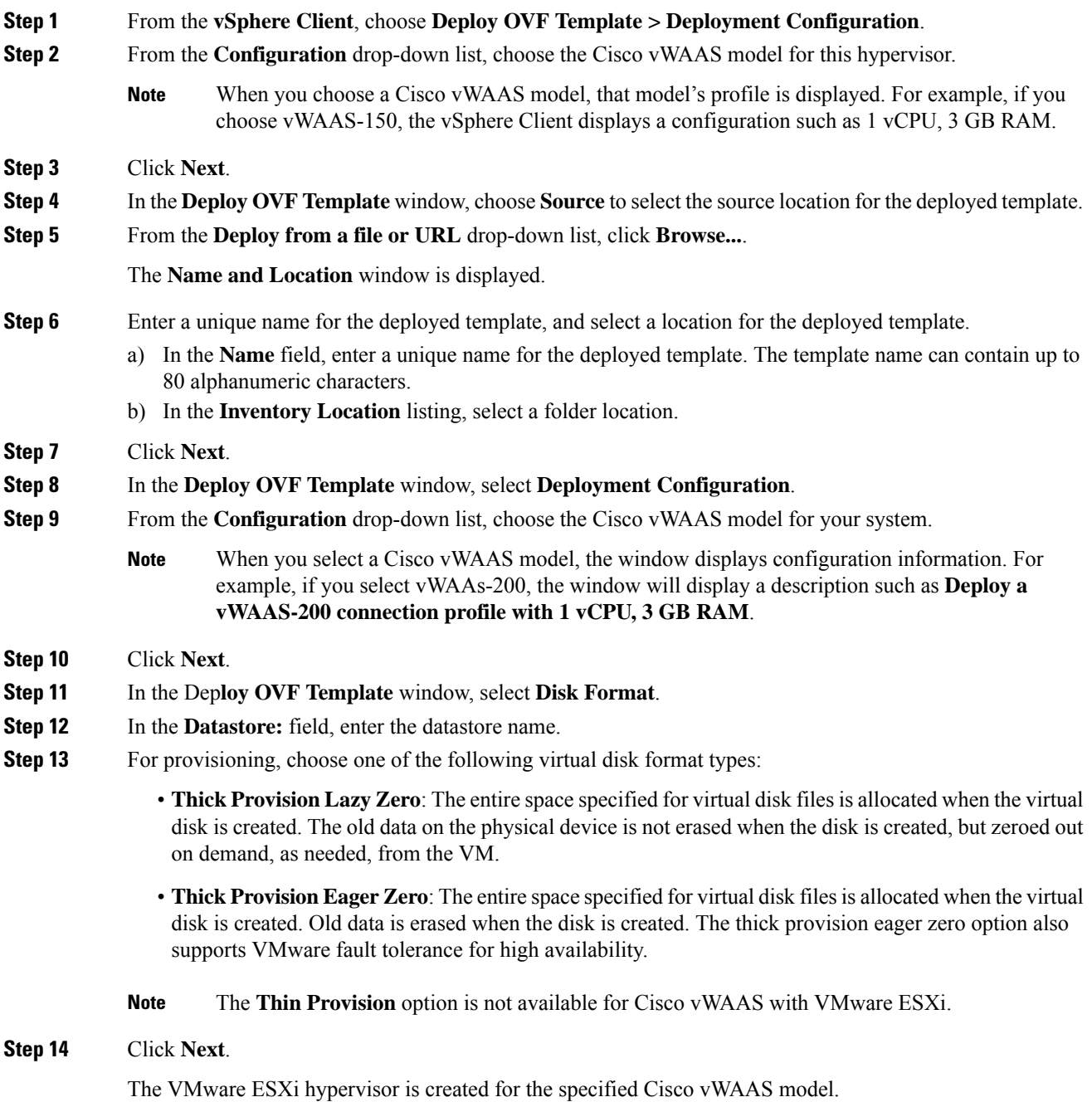

## <span id="page-18-0"></span>**Installing VMware ESXi for Cisco vWAAS in Cisco WAAS Versions 5.x to 6.2.x**

### **Procedure**

**Step 1** From the **vSphere Client**, choose **File > Deploy OVF Template**.

The **Source** window appears.

**Figure 17: File <sup>&</sup>gt; Deploy OVF Template**

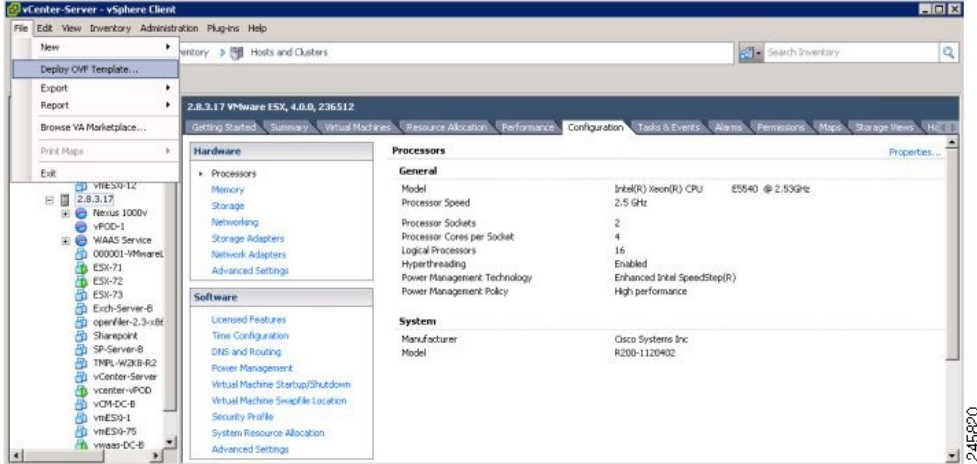

### **Step 2** Click **Browse**.

The **Open** window appears.

- **Step 3** Navigate to the location of the vWAAS OVA file and click **Open**.
	- If the virtual host was created using an OVA of Cisco vWAAS in Cisco WAAS Version 5.1.x or later, proceed to **Step 4**.
	- If the virtual host was created using an OVA file of Cisco vWAAS in Cisco WAAS Version 5.0 or earlier, and you have upgraded Cisco vWAAS from inside Cisco WAAS, you must verify that the **SCSI Controller Type** is set to **VMware Paravirtual**. Otherwise, Cisco vWAAS will boot with no disk available, and will fail to load the specified configuration.
	- If needed, change the **SCSI Controller Type** to **VMware Paravirtual** by following these steps:
	- a) Power down the Cisco vWAAS.
	- b) From the **VMware vCenter**, choose **vSphere Client > Edit Settings > Hardware**.
	- c) Choose **SCSI controller 0**.
	- d) From the **Change Type** drop-down list, verify that the **SCSI Controller Type** is set to **VMware Paravirtual**. If this is not the case, choose **VMware Paravirtual**.
	- e) Click **OK**.
	- f) Power up the Cisco vWAAS, in Cisco WAAS Version 6.1.x or later.

### **Step 4** To accept the selected OVA file, click **Next**.

The **Name and Data Center Location** window appears.

**Figure 18: Deploy OVF Template <sup>&</sup>gt; Name and Data Center Location**

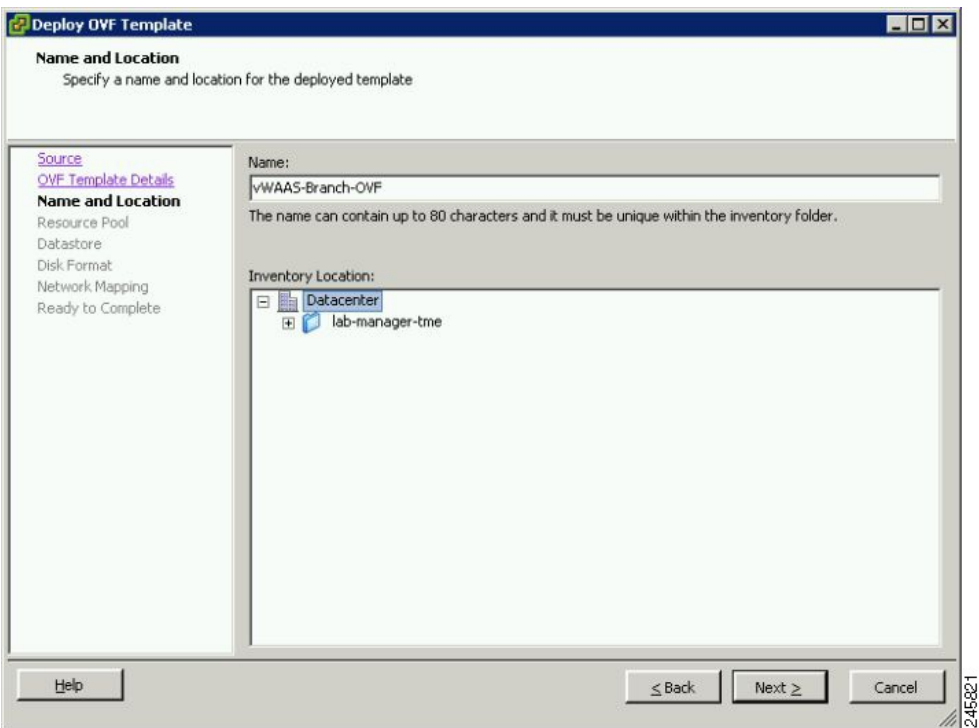

**Step 5** Enter a name for the Cisco vWAAS VM, choose the appropriate data center, and then click **Next**.

The **Cluster** window appears (if a cluster is configured), or the **Resource Pool** window appears (if a resource pool is configured). Otherwise, the **Datastore** window appears (if this window appears, skip to **Step 7**).

**Step 6** If configured, choose a cluster for the Cisco vWAAS VM. Otherwise, select the resource pool and then click **Next**.

The **Datastore** window appears.

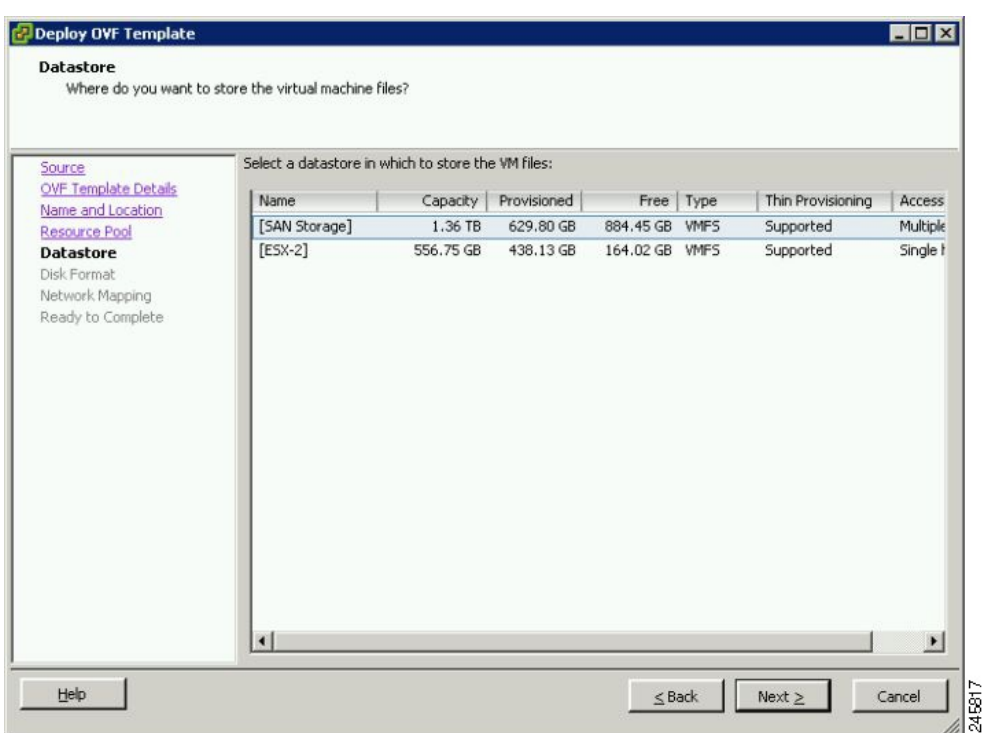

### **Figure 19: Deploy OVF Template <sup>&</sup>gt; Datastore**

**Step 7** Choose a datastore to host the virtual machine and click **Next**.

The datastore must be formatted with a block size greater than 1 MB to support file sizes larger than 256 GB. **Note**

The **Create a Disk** window appears.

### **Step 8** The **Disk Provisioning** section hasthree disk format options: **Thick Provision Lazy Zeroed**, **Thick Provision Eager Zeroed**, and **Thin Provision**. Select **Thick Provision Eager Zeroed**.

You must choose the **Thick Provision Eager Zeroed** disk format for Cisco vWAAS deployment; this is the format recommended with Cisco vWAAS deployment for a clean installation. **Note**

**Step 9** Click **Next**.

The **Network Mapping** window appears.

### **Figure 20: Deploy OVF Template <sup>&</sup>gt; Network Mapping**

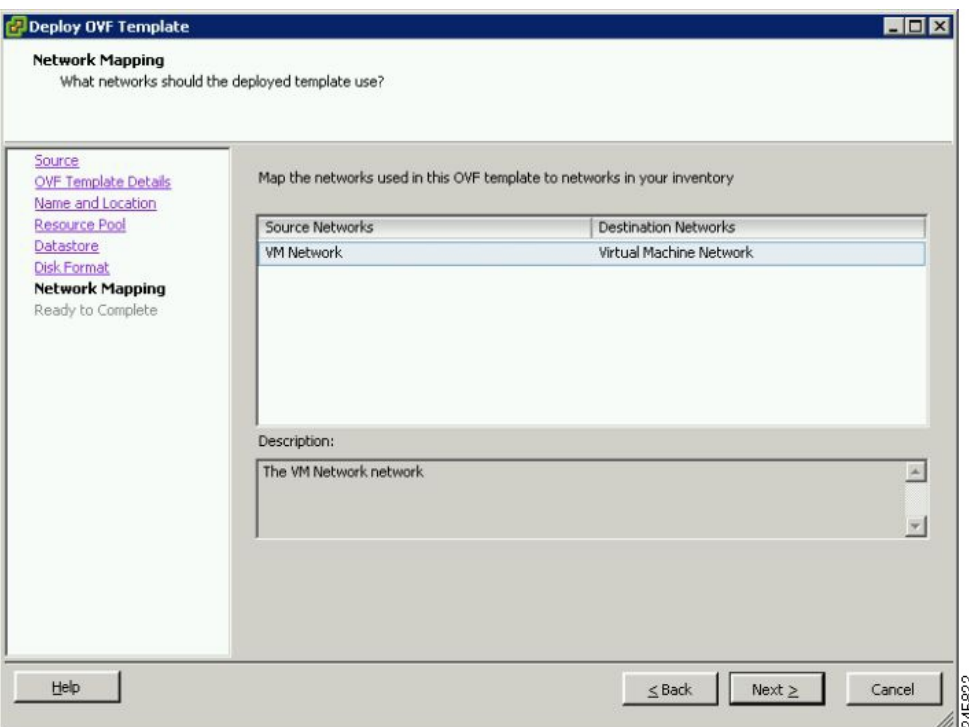

**Step 10** Choose the network mapping provided by VMware ESXi and click **Next**. You have the option to change this later if necessary.

The **Ready to Complete** window appears.

**Step 11** To complete the installation, click **Finish**.

The **Status** window appears while the OVA file is being deployed.

### **Figure 21: Cisco vWAAS: Status Window**

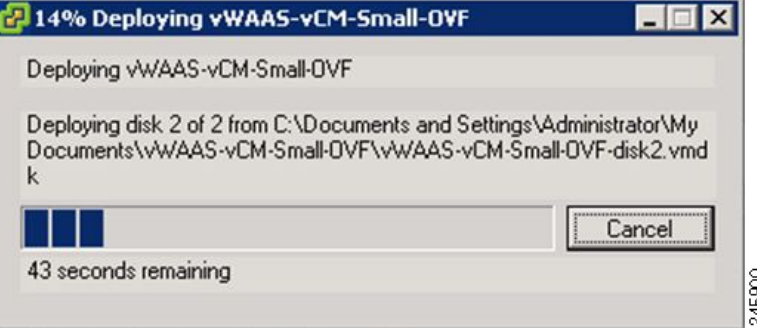

- **Step 12** When the deployment is finished, the **Deployment Completed Successfully** window appears.
- **Step 13** Click **Close**.
- **Step 14** You are ready to start the VM. Highlight the vWAAS VM and click **Power on Virtual Machine**.
- **Step 15** After Cisco vWAAS finishes booting, click the **Console** tab to view bootup messages.

Under rare conditions, the Cisco vWAAS VM may boot into diskless mode if other VMs on the host VM server do not release control of system resources or the physical disks become unresponsive. For more information, see the chapter "Troubleshooting Cisco vWAAS." **Note**

For more information on Cisco vWAAS configuration, see the chapter "Configuring Cisco vWAAS and Viewing Cisco vWAAS Components."

# <span id="page-22-0"></span>**Operating Guidelines for VMware ESXi in Cisco vWAAS in WAAS v6.4.3 and Later**

Consider the following guidelines for Cisco vWAAS in WAAS Version 6.4.3x and VMware ESXi 6.0 or later.

- To ensure that configured routers are displayed in the routing table output, after deployment is completed, and the Cisco vWAAS-200 is configured with IP address and default gateway:
- **1.** In VMware vSphere, choose the **Virtual Hardware** tab, and from the **Adapter Type** drop-down list, choose the **VMXNET3**.
- **2.** If the adapter type is set to any other option, such as Flexible or e1000, the configured routers will *not* appear in the routing table output.
- **3.** To verify that the configured routers appear in the routing table output, run the **show ip route** EXEC command.
- If you had already configured the Cisco vWAAS with a different adapter:
	- **1.** Power off the VM.
- **2.** From the host, change the adapter type to VMXNET3.
- **3.** Power on the VM.
- **4.** To verify that the configured routers appear in the routing table output, run the **show ip route** EXEC command.

# <span id="page-22-1"></span>**Upgrade and Downgrade Guidelines for vWAAS on VMware ESXi**

Consider the following guidelines when upgrading or downgrading your Cisco WAAS system with Cisco vWAAS on VMware ESXi:

• When upgrading Cisco vWAAS, do not upgrade more than five vWAAS nodes at the same time on a single Cisco UCS device. Upgrading more than five vWAAS nodes at the same time may cause the vWAAS devices to go offline and into diskless mode.

• If the virtual host was created using an OVA file of Cisco vWAAS in Cisco WAAS Version 5.0 or earlier, and you have upgraded Cisco vWAAS within Cisco WAAS, you must verify that the SCSI Controller Type is set to VMware Paravirtual. Otherwise, the Cisco vWAAS will boot with no disk available and will fail to load the specified configuration.

If needed, change the SCSI Controller Type to VMware Paravirtual by following these steps:

- **1.** Power down the Cisco vWAAS.
- **2.** From the VMware vCenter, choose **vSphere Client > Edit Settings > Hardware**.
- **3.** Choose **SCSI controller 0**.
- **4.** From the **Change Type** drop-down list, verify that the **SCSI Controller Type** is set to **VMware Paravirtual**. If this is not the case, choose **VMware Paravirtual**.
- **5.** Click **OK**.
- **6.** Power up the Cisco vWAAS in Cisco WAAS Version 6.1.x or later.